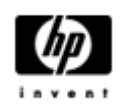

# **HP Backup and Recovery Manager**

Benutzerhandbuch

Version 1.0

# **Inhaltsverzeichnis**

**[Einleitung](#page-2-0)** 

**[Installation](#page-2-0)** 

**[Installation](#page-2-0)** 

[Verfügbare Sprachen](#page-3-0)

[HP Backup and Recovery Manager](#page-3-0)

**[Erinnerungen](#page-4-0)** 

[Geplante Sicherungen](#page-4-0)

[Was kann geplant werden?](#page-4-0)

[Wann können die Sicherungen stattfinden?](#page-4-0)

[Erstellung von Zeitplänen](#page-5-0)

[Löschung von Zeitplänen](#page-5-0)

[Manuelle Sicherung](#page-6-0)

[Sicherung einzelner Dateien und Ordner](#page-6-0)

[Erstellung vollständiger Festplattensicherungen](#page-7-0)

[Erstellung von Wiederherstellungspunkten](#page-7-0)

[Verwaltung von Wiederherstellungspunkten](#page-8-0)

[Speichern der Sicherung auf ein Netzwerk oder auf CD/DVD](#page-9-0)

[Wiederherstellung](#page-10-0)

[Recovery Media Creator](#page-10-0)

[Wiederherstellung](#page-10-0)

[Tipps für die Sicherung](#page-13-0)

[Optionen für Experten](#page-13-0)

[Anforderungen an das Notebook](#page-13-0)

[HP Assistent zur Entfernung der Wiederherstellungspartition](#page-14-0)

[Gründe gegen die Entfernung der Wiederherstellungspartition](#page-14-0)

[Gründe für die Entfernung der Wiederherstellungspartition](#page-14-0)

[Entfernung der Wiederherstellungspartition](#page-14-0)

**[Deinstallation](#page-15-0)** 

[Was wird entfernt?](#page-15-0)

**[Deinstallation](#page-15-0)** 

[Glossar](#page-16-0)

[Vollständige Festplattensicherung](#page-16-0)

[Ursprünglicher Wiederherstellungspunkt](#page-16-0)

[Wiederherstellungspunkt](#page-16-0)

[Wiederherstellungspartition](#page-16-0)

[Wiederherstellungsdatenträger](#page-16-0)

# <span id="page-2-0"></span>**Einleitung**

Der HP Backup and Recovery Manager ist eine benutzerfreundliche und vielseitige Anwendung, mit der Sie die primäre Festplatte Ihres Computers sichern und wiederherstellen können. Die Anwendung erstellt innerhalb von Windows Sicherungen von Windows, allen Anwendungen und allen Datendateien. Sicherungen können manuell oder, in vorher festgelegten Intervallen, automatisch gestartet werden. Wichtige Dateien können gesondert von den regulären Sicherungen archiviert werden. Wiederherstellungspunkte und Dateisicherungen können bei entsprechender Hardware auf CDs oder DVDs kopiert werden. Alle Sicherungen können auf sekundäre oder im Netzwerk befindliche Festplatten kopiert werden. Wegen all dieser Funktionen ist der HP Backup and Recovery Manager ein essenzielles Programm, um die Sicherheit Ihrer Daten zu gewährleisten.

# **Installation**

Der HP Backup and Recovery Manager ist in zwei verschiedenen Formen erhältlich:

- 1. Lieferung mit dem Computer (vorinstalliert)
- 2. Lieferung mit HP-Zusatzgeräten

### *Installation*

Bei Vorinstallation auf dem Computer ist der HP Backup and Recovery Manager automatisch Teil der Wiederherstellungspartition und, bei Erstellung, der Wiederherstellungsdatenträger. Diese Anwendung befindet sich bereits auf dem Computer und wird bei einer Systemwiederherstellung automatisch erneut bereitgestellt.

Wenn der HP Backup and Recovery Manager beim Kauf einer HP-Hardware enthalten ist, lässt er sich ganz einfach mit der Datei "setup.exe" von der CD installieren.

# <span id="page-3-0"></span>*Verfügbare Sprachen*

Der HP Backup and Recovery Manager unterstützt folgende Sprachen:

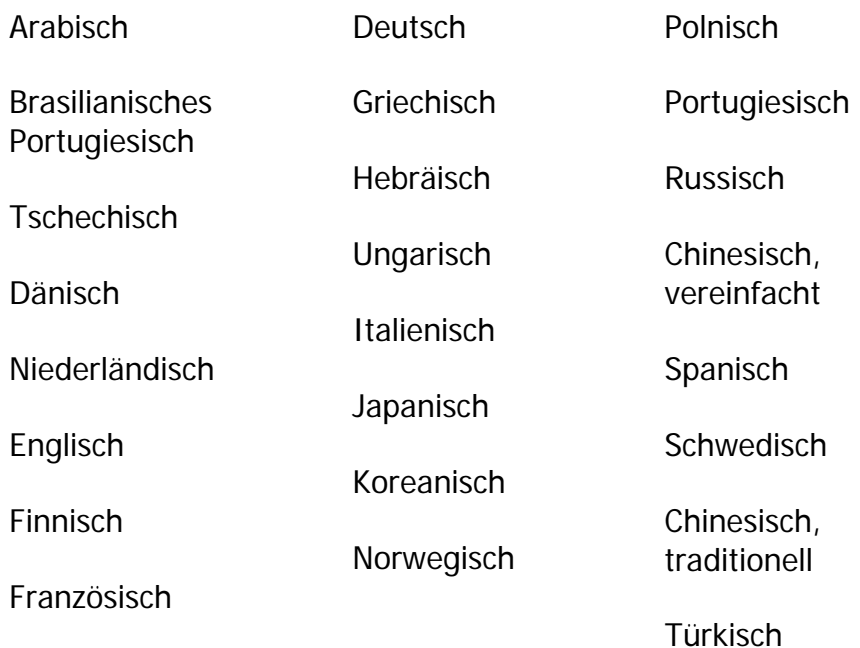

# **HP Backup and Recovery Manager**

Der HP Backup and Recovery Manager ist eine sehr vielseitige Anwendung, mit der die fortwährende Sicherheit der Festplatte gewährleistet wird. Sicherungen können manuell oder, in vorher festgelegten Intervallen, automatisch gestartet werden.

- Zur inkrementellen Sicherung des gesamten Systems werden Wiederherstellungspunkte erstellt.
- Zur Sicherung des gesamten Systems in einem einzigen Archiv werden vollständige Festplattensicherungen erstellt.
- Zur Sicherung individueller Dateien werden Dateisicherungen erstellt.

Wiederherstellungspunkte und Dateisicherungen können bei Verwendung geeigneter Hardware auf CDs oder DVDs gesichert werden. Alle Sicherungen können auf sekundäre oder im Netzwerk befindliche Festplatten kopiert werden.

### <span id="page-4-0"></span>*Erinnerungen*

Bei der Installation des HP Backup and Recovery Managers wird der Benutzer daran erinnert, die Wiederherstellungsdatenträger sofort zu erstellen, damit außer der primären Festplatte noch eine zweite Sicherung zur Verfügung steht. Diese Erinnerung kann jeweils um eine Woche zurückgestellt werden. Bei der vierten Erinnerung wird eine zusätzliche Option angezeigt. Durch das Markieren dieser Option wird die Erinnerung dauerhaft deaktiviert.

Hinweis: HP empfiehlt dringend, die Wiederherstellungsdatenträger sofort zu erstellen.

### *Geplante Sicherungen*

Der HP Backup and Recovery Manager enthält ein praktisches Dienstprogramm zur Planung von Sicherungen. Einmal konfiguriert finden geplante Sicherungen ohne weiteres Eingreifen des Benutzers statt. HP empfiehlt die sofortige Planung der Sicherungen, damit die fortwährende Sicherheit des Systems und der Daten gewährleistet wird.

### **Was kann geplant werden?**

Jede Sicherung, die manuell erstellt werden kann, kann auch geplant werden. Dies beinhaltet:

- Wiederherstellungspunkte
- Vollständige Festplattensicherungen
- Dateisicherungen

### **Wann können die Sicherungen stattfinden?**

Der HP Backup and Recovery Manager verfügt über verschiedene Optionen:

- 1. Täglich zu einer festgelegten Zeit
- 2. Wöchentlich an einem festgelegten Tag zu einer festgelegten Zeit
- 3. Monatlich am 1. oder 15. zu einer festgelegten Zeit
- 4. Beim Start von Windows nach einer Verzögerung
- 5. Beim Verbinden Für ausgewählte HP Notebooks

### <span id="page-5-0"></span>**Erstellung von Zeitplänen**

Mit dem HP Backup and Recovery Manager können ganz einfach praktische Zeitpläne erstellt werden:

- 1. Wählen Sie im Windows Startmenü den Ordner "HP Backup and Recovery" aus.
- 2. Wählen Sie den HP Sicherungsplaner aus.
- 3. Befolgen Sie die Anweisungen des Assistenten zur Sicherungsplanung, um den Planer fertig zu stellen.

### **Löschung von Zeitplänen**

Einmal erstellt können Einträge im Zeitplan des HP Backup and Recovery Managers nicht mehr geändert werden. Wenn Sie einen Eintrag ändern möchten, müssen Sie dafür den bestehenden Eintrag löschen und danach einen neuen Eintrag erstellen. So löschen Sie Einträge im Planer:

- 1. Wählen Sie im Windows Startmenü "HP Backup and Recovery" aus.
- 2. Wählen Sie den HP Sicherungsplaner aus.
- 3. Nach der Willkommenseite des HP Sicherungsplaners wird eine Seite mit allen bestehenden Einträgen angezeigt.
- 4. Wählen Sie den Eintrag aus, den Sie löschen möchten.
- 5. Wählen Sie "Geplante Sicherung löschen" aus. Klicken Sie auf "Weiter", um fortzufahren.
- 6. Bestätigen Sie den Löschvorgang.

### <span id="page-6-0"></span>*Manuelle Sicherung*

Mit dem HP Backup and Recovery Manager können die Sicherungen manuell oder automatisch erstellt werden. Die manuelle Sicherung ist vor allem für die Erstellung einzelner Archive nützlich. HP empfiehlt dennoch allen Benutzern, einen Zeitplan für regelmäßige automatisierte Sicherungen zu erstellen.

### **Sicherung einzelner Dateien und Ordner**

Mit dem HP Backup and Recovery Manager können einzelne Dateien und Ordner auf ein Netzwerk, eine Festplatte oder auf CD/DVD gesichert werden.

- 1. Wählen Sie im Windows Startmenü "HP Backup and Recovery" aus.
- 2. Wählen Sie den "HP Backup and Recovery Manager" aus.
- 3. Wählen Sie nach der Willkommenseite die Option "Sicherung zum Schutz der Systemeinstellungen und wichtiger Dateien" aus. Klicken Sie auf "Weiter", um fortzufahren.
- 4. Wählen Sie die Option "Individuelle Dateien und Ordner sichern" aus. Klicken Sie auf "Weiter", um fortzufahren.
- 5. Wählen Sie die Option "Sichern ausgewählter Dateien von den am häufigsten verwendeten Speicherorten" aus, und klicken Sie auf "Weiter", um fortzufahren.
- 6. Wählen Sie die Dateitypen aus, die Sie sichern möchten.
- 7. Gegebenenfalls können Sie Sicherheitseinstellungen hinzufügen.
- 8. Wählen Sie das Ziel für die Sicherung aus.
- 9. Befolgen Sie die Anweisungen des Assistenten, um die Sicherung fertig zu stellen.

Hinweis: Die erweiterte Sicherung ist nur für erfahrene Benutzer und wird in diesem Handbuch nicht beschrieben.

### <span id="page-7-0"></span>**Erstellung vollständiger Festplattensicherungen**

Mit "Vollständige Festplattensicherung" wird eine vollständige Sicherung der gesamten primären Festplatte erstellt. Der HP Backup and Recovery Manager stellt für diesen Vorgang eine einfach zu bedienende Benutzeroberfläche bereit.

- 1. Wählen Sie im Windows Startmenü "HP Backup and Recovery" aus.
- 2. Wählen Sie den "HP Backup and Recovery Manager" aus.
- 3. Wählen Sie nach der Willkommenseite die Option "Sicherung zum Schutz der Systemeinstellungen und wichtiger Dateien" aus. Klicken Sie auf "Weiter", um fortzufahren.
- 4. Wählen Sie die Option "Gesamte Festplatte sichern" aus. Klicken Sie auf "Weiter", um fortzufahren.
- 5. Wählen Sie nach der Willkommenseite das Ziel für die Sicherung aus, und klicken Sie auf "Weiter", um fortzufahren.
- 6. Gegebenenfalls können Sie Sicherheitseinstellungen hinzufügen.
- 7. Befolgen Sie die Anweisungen des Assistenten, um die Sicherung fertig zu stellen.

#### **Erstellung von Wiederherstellungspunkten**

Der HP Backup and Recovery Manager stellt eine einfach zu bedienende Benutzeroberfläche zur Erstellung neuer Wiederherstellungspunkte bereit.

- 1. Wählen Sie im Windows Startmenü "HP Backup and Recovery" aus.
- 2. Wählen Sie den "HP Backup and Recovery Manager" aus.
- 3. Wählen Sie nach der Willkommenseite die Option "Sicherung zum Schutz der Systemeinstellungen und wichtiger Dateien" aus. Klicken Sie auf "Weiter", um fortzufahren.
- 4. Wählen Sie die Option "Erstellen oder Verwalten von Wiederherstellungspunkten" aus. Klicken Sie auf "Weiter", um fortzufahren.
- 5. Wenn bereits Wiederherstellungspunkte auf dem System bestehen, wählen Sie die Option "Neuen Wiederherstellungspunkt erstellen" aus. Klicken Sie auf "Weiter", um fortzufahren, und befolgen Sie ansonsten die Anweisungen des Assistenten, um einen Wiederherstellungspunkt zu erstellen.
- 6. Befolgen Sie die Anweisungen des Assistenten, um einen Wiederherstellungspunkt zu erstellen.

### <span id="page-8-0"></span>**Verwaltung von Wiederherstellungspunkten**

Mit dem HP Backup and Recovery Manager können Wiederherstellungspunkte auf der Festplatte gelöscht oder auf CD oder DVD verschoben werden, um Speicherplatz auf der Festplatte freizugeben. So greifen Sie auf den Wiederherstellungspunkt-Manager zu und verwalten die Wiederherstellungspunkte:

- 1. Wählen Sie im Windows Startmenü "HP Backup and Recovery" aus.
- 2. Wählen Sie den "HP Backup and Recovery Manager" aus.
- 3. Wählen Sie nach der Willkommenseite die Option "Sicherung zum Schutz der Systemeinstellungen und wichtiger Dateien" aus. Klicken Sie auf "Weiter", um fortzufahren.
- 4. Wählen Sie die Option "Erstellen oder Verwalten von Wiederherstellungspunkten" aus. Klicken Sie auf "Weiter", um fortzufahren.
- 5. Nach der Willkommensseite wird möglicherweise eine Warnung angezeigt, dass Dateien ab einer bestimmten Größe nicht auf CD oder DVD gesichert werden können. Dieser Wert liegt standardmäßig bei 600 MB für CDs und bei 4 GB für DVDs. Klicken Sie auf "Weiter", um fortzufahren.
- 6. Wählen Sie den Speicherort der zu verwaltenden Wiederherstellungspunkte aus. Wählen Sie für Wiederherstellungspunkte auf einer anderen Festplatte oder auf dem Netzwerk die Option "Ja", um den aktuellen Ordner auszuwählen, und klicken Sie dann auf "Weiter", um fortzufahren.
- 7. Wählen Sie die Option "Bestehende Wiederherstellungspunkte auf der Festplatte verwalten" aus. Klicken Sie auf "Weiter", um fortzufahren. Hinweis: Wenn noch keine Wiederherstellungspunkte bestehen, wird diese Option nicht angezeigt.
- 8. Es können alle Wiederherstellungspunkte ab einem bestimmten Zeitpunkt gelöscht oder, bei entsprechender Hardware, auf CD oder DVD gespeichert werden. Wählen Sie eine Option aus, und befolgen Sie zum Fertigstellen die Anweisungen des Assistenten.
- Hinweis: Da Wiederherstellungspunkte inkrementell sind, werden beim Löschen eines Wiederherstellungspunkts alle später erstellten Wiederherstellungspunkte ebenfalls gelöscht. Die Speicherorte der Wiederherstellungspunkte sind voneinander unabhängig. Beispielsweise sind Wiederherstellungspunkte, die auf dem Netzwerk erstellt wurden, für Wiederherstellungspunkte, die auf einer externen Festplatte gespeichert werden, zwar inkrementell, aber von ihnen unabhängig. Wenn ein Wiederherstellungspunkt vom Netzwerk gelöscht wird, wirkt sich das nur auf die Wiederherstellungspunkte an diesem Speicherort auf dem Netzwerk aus.

### <span id="page-9-0"></span>**Speichern der Sicherung auf ein Netzwerk oder auf CD/DVD**

Wiederherstellungspunkte, vollständige Festplattensicherungen und Dateisicherungen können auf ein Netzwerklaufwerk gespeichert werden, Wiederherstellungspunkte und Dateisicherungen dagegen können bei entsprechender Hardware auch auf CD/DVD gebrannt werden. Diese Datenträger können zusammen mit den Wiederherstellungsdatenträgern von Recovery Media Creator dazu verwendet werden, das System zum Zeitpunkt der letzten Archiverstellung vollständig wiederherzustellen.

Dateisicherungen können während der Sicherung auf ein Netzwerklaufwerk, eine sekundäre Festplatte oder auf CD/DVD gespeichert werden, vollständige Festplattensicherung dagegen können auf ein Netzwerklaufwerk oder eine sekundäre Festplatte gespeichert werden.

- 1. Wählen Sie im Windows Startmenü "HP Backup and Recovery" aus.
- 2. Wählen Sie den "HP Backup and Recovery Manager" aus.
- 3. Wählen Sie nach der Willkommenseite "Sicherung zum Schutz der Systemeinstellungen und wichtiger Datendateien" aus. Klicken Sie auf "Weiter", um fortzufahren.
- 4. Wählen Sie für eine Datensicherung die Option "Individuelle Dateien und Ordner sichern" oder für eine vollständige Festplattensicherung die Option "Gesamte Festplatte sichern" aus. Klicken Sie auf "Weiter", um fortzufahren.
- 5. Befolgen Sie die Anweisungen des Assistenten, um auf ein Netzwerk zu sichern oder, bei einer Datensicherung, CDs oder DVDs zu erstellen.

Bei der Erstellung von Wiederherstellungspunkten können diese im Netzwerk gespeichert werden, die CD- oder DVD-Archive werden jedoch unabhängig davon erstellt.

- 1. Wählen Sie im Windows Startmenü "HP Backup and Recovery" aus.
- 2. Wählen Sie den "HP Backup and Recovery Manager" aus.
- 3. Wählen Sie nach der Willkommenseite die Option "Sicherung zum Schutz der Systemeinstellungen und wichtiger Dateien" aus. Klicken Sie auf "Weiter", um fortzufahren.
- 4. Wählen Sie die Option "Erstellen oder Verwalten von Wiederherstellungspunkten" aus.Klicken Sie auf "Weiter", um fortzufahren.
- 5. Wählen Sie nach der Willkommenseite die Option "Bestehende Wiederherstellungspunkte auf der Festplatte verwalten" aus. Klicken Sie auf "Weiter", um fortzufahren.
- 6. Wählen Sie die Option "Alle Wiederherstellungspunkte auf CD/DVD verschieben" aus. Klicken Sie auf "Weiter", um fortzufahren.
- 7. Befolgen Sie die Anweisungen des Assistenten, um die CDs oder DVDs fertig zu stellen.

### <span id="page-10-0"></span>*Wiederherstellung*

Die Möglichkeit, ein System nach Problemen wiederherstellen und Dateien aus der Sicherung abrufen zu können, ist eine wichtige Funktion von Programmen zur Datensicherung. Der HP Backup and Recovery Manager verfügt über eine einfach zu bedienende Schnittstelle zur Wiederherstellung individueller Dateien oder der vollständigen Festplatte. Die Wiederherstellung kann von einem Wiederherstellungsdatenträger oder einer Wiederherstellungspartition erfolgen.

### **Recovery Media Creator**

Die Erstellung der Wiederherstellungsdatenträger ist einer der wichtigsten Punkte, die Sie für die Sicherheit Ihrer Festplatte durchführen können. So greifen Sie auf den Recovery Media Creator zu:

- 1. Starten Sie den "HP Backup and Recovery Manager".
- 2. Wählen Sie nach der Willkommenseite die Option "Wiederherstellungs-CDs oder DVDs zur Systemwiederherstellung erstellen" aus.
- 3. Befolgen Sie die Anweisungen des Assistenten.

Mit diesem Assistenten können Sie die Wiederherstellungsdatenträger direkt erstellen oder sie als ISO-Images auf der Festplatte speichern. Mit Hilfe einer anderen Anwendung können diese ISO-Images später auf Datenträger gespeichert werden.

Hinweis: Mit Hilfe dieser Anwendung können die ISO-Images nicht mehr auf Datenträger gespeichert werden, wenn sie einmal auf die Festplatte gespeichert wurden. Sie können aber Wiederherstellungsdatenträger und andere Datenträger mit Sicherungen oder Wiederherstellungspunkten erstellen.

Die HP Wiederherstellung Plus!-CDs und der erste Wiederherstellungspunkt können bei Bedarf wiederholt auf Datenträger gespeichert werden. Von der Windows-CD kann aus Gründen der Lizenzierung nur eine Kopie erstellt werden. Hinweis: Dies gilt bei vorinstalliertem HP Backup and Recovery Manager.

### **Wiederherstellung**

Der HP Backup and Recovery Manager verfügt grundsätzlich über zwei Methoden zur Wiederherstellung. Die erste, die Wiederherstellung von Dateien und Ordnern, arbeitet in Windows. Die zweite, die PC-Wiederherstellung, benötigt einen Neustart von der Wiederherstellungspartition oder von den Wiederherstellungsdatenträgern.

# **Wiederherstellung von Dateien und Ordnern**

Unter Windows bietet der HP Backup and Recovery Manager die Möglichkeit, individuelle Dateien und Ordner aus einer Sicherung wiederherzustellen.

- 1. Wählen Sie im Windows Startmenü "HP Backup and Recovery" aus.
- 2. Wählen Sie den "HP Backup and Recovery Manager" aus.
- 3. Wählen Sie nach der Willkommenseite die Option "Wichtige Dateien oder ganzes System wiederherstellen" aus. Klicken Sie auf "Weiter", um fortzufahren.
- 4. Wählen Sie die Option "Individuelle Dateien und Daten wiederherstellen" aus. Klicken Sie auf "Weiter", um fortzufahren.
- 5. Befolgen Sie die Anweisungen des Assistenten, um die Dateien auszuwählen und die Wiederherstellung fertig zu stellen.

# **PC-Wiederherstellung**

Mit der PC-Wiederherstellung kann der Computer nach einem Systemfehler repariert oder der Zustand der Festplatte zu einem früheren Zeitpunkt wiederhergestellt werden. Der HP Backup and Recovery Manager muss die PC-Wiederherstellung von der Wiederherstellungspartition ausführen. Es gibt zwei Möglichkeiten, die PC-Wiederherstellung zu öffnen:

So gelangen Sie von Windows zur PC-Wiederherstellung:

- 1. Wählen Sie im Windows Startmenü "HP Backup and Recovery" aus.
- 2. Wählen Sie den "HP Backup and Recovery Manager" aus.
- 3. Wählen Sie nach der Willkommenseite die Option "Wichtige Dateien oder ganzes System wiederherstellen" aus. Klicken Sie auf "Weiter", um fortzufahren.
- 4. Wählen Sie die Option "PC-Wiederherstellung" aus. Klicken Sie auf "Weiter", um fortzufahren.
- 5. Bevor die PC-Wiederherstellung gestartet wird, erfolgt ein Neustart des Systems.

So gelangen Sie zur PC-Wiederherstellung, wenn Windows nicht verfügbar ist:

- 1. Schalten Sie den Computer ein.
- 2. Drücken Sie sofort die F11-Taste, wenn sie in einer entsprechenden Meldung dazu aufgefordert werden wird.

#### **Sicherung vor der Wiederherstellung**

Mit dem HP Backup and Recovery Manager ist die Sicherung wichtiger Dateien vor einer Wiederherstellung des Computers möglich.

- 1. Starten Sie die PC-Wiederherstellung über Windows oder über die F11- Notfallwiederherstellung.
- 2. Wählen Sie die Option "Dateien sichern" aus. Klicken Sie auf "Weiter", um fortzufahren.
- 3. Befolgen Sie zur Dateisicherung die Anweisungen des Assistenten der Vorgang entspricht in etwa der Dateisicherung unter Windows.

#### **Verwendung der Wiederherstellungspunkte**

Wiederherstellungspunkte sind inkrementelle Daten des Computers zwischen den Wiederherstellungspunkten. Mit dem HP Backup and Recovery Manager kann der Benutzer den Zustand der gesamten Festplatte zu dem Zeitpunkt wiederherstellen, zu dem der Wiederherstellungspunkt erstellt wurde. So wird die PC-Wiederherstellung unter Verwendung eines Wiederherstellungspunkts ausgeführt:

- 1. Starten Sie die PC-Wiederherstellung über Windows oder über die F11- Notfallwiederherstellung.
- 2. Wählen Sie die Option "Computer im Zustand zu einem bestimmten Zeitpunkt wiederherstellen" aus, und klicken Sie auf "Weiter", um fortzufahren.
- 3. Wählen Sie den Wiederherstellungspunkt aus, mit dem der Computer wiederhergestellt werden soll.
- 4. Wählen Sie die Dateien aus, die erhalten werden sollen, oder fahren Sie fort, ohne Dateien zu erhalten.
- 5. Befolgen Sie die Anweisungen des Assistenten, um die Wiederherstellung fertig zu stellen.

### **Wiederherstellung der Herstellereinstellungen**

Wenn der HP Backup and Recovery Manager auf dem System vorinstalliert war, können damit die ursprünglichen Herstellereinstellungen der Festplatte wiederhergestellt werden.

- 1. Starten Sie die PC-Wiederherstellung über Windows oder über die F11- Notfallwiederherstellung.
- 2. Wählen Sie die Option "Computer auf das vom Hersteller installierte Betriebssystem, die Treiber, Dienstprogramme und Anwendungen wiederherstellen" aus. Klicken Sie auf "Weiter", um fortzufahren.
- 3. Befolgen Sie die Anweisungen des Assistenten, um die Herstellereinstellungen des Computers wiederherzustellen.

# <span id="page-13-0"></span> *Tipps für die Sicherung*

- 1. Erstellen Sie so bald wie möglich die Wiederherstellungsdatenträger.
- 2. Erstellen Sie einen Sicherungsplan, damit regelmäßig und ohne Aufwand Wiederherstellungspunkte erstellt werden, die die Systemsicherheit Ihrer Festplatte gewährleisten.
- 3. Archivieren Sie Wiederherstellungspunkte regelmäßig auf CD/DVD.

# *Optionen für Experten*

HP Backup and Recovery Manager verfügt über einen Expertenmodus, mit dem erfahrende Benutzer direkt auf folgende Sicherungs- und Wiederherstellungsoptionen zugreifen können:

- "Systemwiederherstellungsdatenträger erstellen" Die Wiederherstellungsdatenträger (CDs oder DVDs) werden mit Hilfe des Recovery Media Creator erstellt.
- "Gesamte Festplatte sichern" Eine vollständige Festplattensicherung wird erstellt.
- "Individuelle Dateien und Daten sichern" Eine Dateisicherung wird auf dem Netzwerk, der Festplatte oder auf einem Datenträger erstellt.
- "Erstellen oder Verwalten von Wiederherstellungspunkten" Wiederherstellungspunkte werden auf dem Netzwerk oder auf der Festplatte erstellt. Es werden auch bestehende Wiederherstellungspunkte gelöscht oder auf CD oder DVD verschoben.
- "Sicherungen planen" Ein Sicherungsplan für Wiederherstellungspunkte, Dateisicherungen oder vollständige Festplattensicherungen wird erstellt.
- "Individuelle Dateien und Daten wiederherstellen" Daten aus einer Datensicherung werden wiederhergestellt.
- "PC-Wiederherstellung starten" Der Computer wird von der Wiederherstellungspartition neu gestartet und mit Hilfe des ursprünglichen und der darauf folgenden Wiederherstellungspunkte wiederhergestellt.

# *Anforderungen an das Notebook*

Die Vorgänge, die der HP Backup and Recovery Manager ausführt, sind für die Festplatte sowie für CD- oder DVD-Laufwerke sehr intensiv. Alle Laufwerke benötigen bei dieser Verwendung sehr viel Strom. Deswegen ist es beim Ausführen des HP Backup and Recovery Managers sowie bei allen geplanten Sicherungsvorgängen erforderlich, dass Notebooks mit Netzstrom versorgt werden.

# <span id="page-14-0"></span>**HP Assistent zur Entfernung der Wiederherstellungspartition**

Der HP Backup and Recovery Manager enthält eine Anwendung zur Entfernung der Wiederherstellungspartition, für den Fall, dass das erwünscht oder nötig sein sollte.

### *Gründe gegen die Entfernung der Wiederherstellungspartition*

Die Wiederherstellungspartition enthält Aufzeichnungen jeder Software, die vom Hersteller installiert und mit Ihrem Computer geliefert wurde, einschließlich der ISO-Images für das Microsoft-Betriebssystem, HP Wiederherstellung Plus! und anderer zusätzlicher Programme sowie eventuell für Wiederherstellungsprogramme. Diese Aufzeichnungen werden vom HP Backup and Recovery Manager zur Wiederherstellung der Festplatte des Systems verwendet. Bei der Entfernung der Wiederherstellungspartition werden diese Aufzeichnungen zerstört. Wenn erforderlich, kann die Wiederherstellungspartition entfernt werden. Davor sollte mit Hilfe des Recovery Media Creator ein Sicherungsdatenträger erstellt werden, der die Software auf der Wiederherstellungspartition einschließlich aller ISO-Images enthält.

## *Gründe für die Entfernung der Wiederherstellungspartition*

Bei Computern mit kleiner Festplatte kann die Wiederherstellungspartition dringend benötigten Speicherplatz beanspruchen. Obwohl HP die Entfernung der Wiederherstellungspartition nicht empfiehlt, ist dies möglich. Erstellen Sie vor der Entfernung der Wiederherstellungspartition immer die Wiederherstellungsdatenträger.

### *Entfernung der Wiederherstellungspartition*

So entfernen Sie die Wiederherstellungspartition:

- 1. Wählen Sie im Windows Startmenü den Ordner "HP Backup and Recovery" und "HP Wiederherstellungspartition entfernen" aus.
- 2. Befolgen Sie die Anweisungen des Assistenten.

# <span id="page-15-0"></span>**Deinstallation**

Das Installationsprogramm verfügt über eine Funktion zur Deinstallation der Anwendung.

## *Was wird entfernt?*

Bei der Deinstallation des HP Backup and Recovery Managers werden alle Komponenten und Funktionen entfernt. Zusätzlich werden alle Wiederherstellungspunkte, vollständigen Festplattensicherungen und die Wiederherstellungspartition vom System entfernt. Dateisicherungen sind unabhängig ausführbare Dateien, sie sind bei der Entfernung des HP Backup and Recovery Managers nicht davon betroffen. Der HP Backup and Recovery Manager kann nur mit den Wiederherstellungsdatenträgern oder der Original-CD erneut installiert werden.

Hinweis: HP empfiehlt, die Wiederherstellungsdatenträger zu erstellen, bevor der HP Backup and Recovery Manager deinstalliert wird. Dadurch werden die CDs von Microsoft Windows, HP Wiederherstellung Plus! sowie zusätzliche CDs geschützt, die sich in der Wiederherstellungspartition befinden.

# *Deinstallation*

Um den HP Backup and Recovery Manager zu deinstallieren, verwenden Sie in der "Systemsteuerung" die Option "Software".

- 1. Öffnen Sie das Windows-Startmenü.
- 2. Wählen Sie "Systemsteuerung" aus.
- 3. Klicken Sie auf "Software".
- 4. Wählen Sie den "HP Backup and Recovery Manager" aus.
- 5. Klicken Sie auf "Entfernen".
- 6. Befolgen Sie die Anweisungen des Assistenten, um den HP Backup and Recovery Manager zu entfernen.

# <span id="page-16-0"></span>**Glossar**

### *Vollständige Festplattensicherung*

Das ist eine Sicherung jeder Datei und jedes Ordners auf der primären Festplatte, einschließlich der meisten Partitionen. Die Wiederherstellungspartition, versteckte Partitionen sowie solche, die nicht unter Windows ausführbar sind, gehören nicht dazu. Diese Sicherung wird zusammen mit der Wiederherstellungspartition dazu verwendet, das System zu dem Zeitpunkt wiederherzustellen, zu dem die vollständige Festplattensicherung erstellt wurde.

## *Ursprünglicher Wiederherstellungspunkt*

Der erste Wiederherstellungspunkt des Systems wird als ursprünglicher Wiederherstellungspunkt bezeichnet. Dieser umfasst alle System- und Anwendungsdateien, die dazu nötig sind, die primäre Festplatte zu dem Zeitpunkt wiederherzustellen, zu dem der ursprüngliche Wiederherstellungspunkt erstellt wurde.

## *Wiederherstellungspunkt*

Wiederherstellungspunkte sind differenzielle und inkrementelle Abbilder der primären Festplatte. Beginnend vom Abbild der ersten Wiederherstellungspartition oder des ursprünglichen Wiederherstellungspunkts, enthält jeder später erstellte Wiederherstellungspunkt ein differenzielles Abbild zwischen dem vorherigen Archiv oder Wiederherstellungspunkt und dem aktuellen Systemstatus. Jede neue oder geänderte Datei wird dem Wiederherstellungspunkt hinzugefügt, und gelöschte Dateien werden als gelöscht markiert.

### *Wiederherstellungspartition*

Das ist eine versteckte oder gesicherte Partition auf dem System, die, wenn sie vorinstalliert ist, ein Abbild sämtlicher vom Hersteller installierter Software enthält. Diese Partition enthält auch den ursprünglichen Wiederherstellungspunkt. Die Wiederherstellungspartition ist bootfähig und wird zur erneuten Installation der Software verwendet, die im Lieferumfang des Computers enthalten war.

### *Wiederherstellungsdatenträger*

Das ist ein Satz CDs oder DVDs, die vom System erstellt wurden. Darin befindet sich eine Sicherung des Microsoft Windows-Betriebssystems und aller Anwendungen, Treiber und Daten, die sich bei der Erstellung des ursprünglichen Wiederherstellungspunkts auf der Festplatte befanden.